## *Chapter 3*

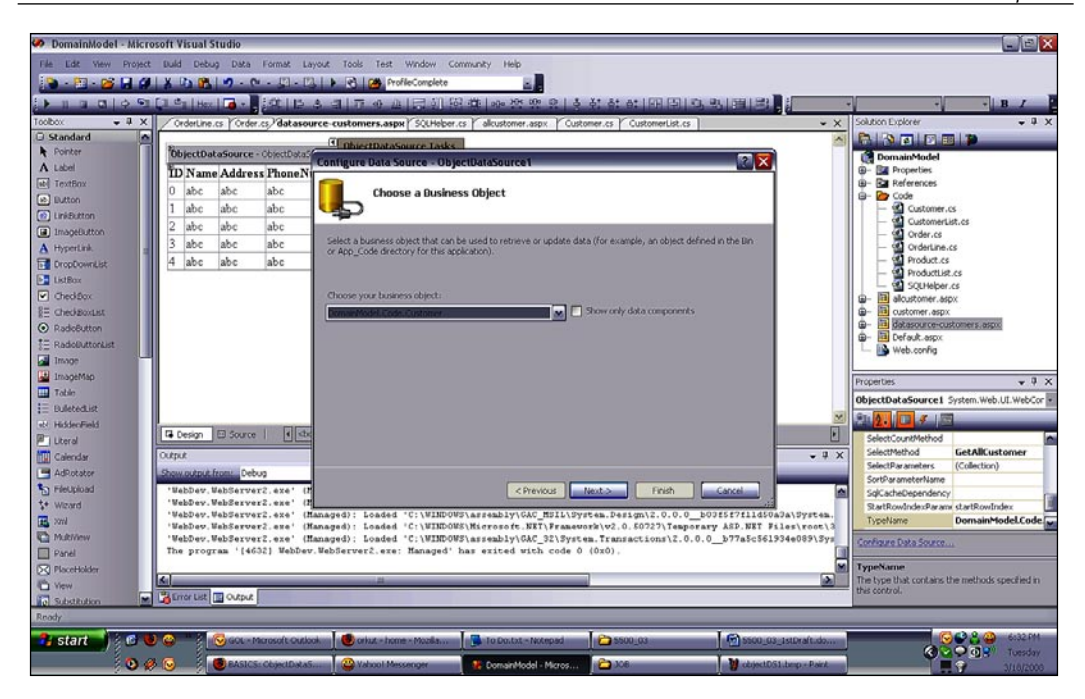

5. Then, we need to set the **SELECT**, **UPDATE**, and **INSERT** methods. For our sample, we will just set the **SELECT** method:

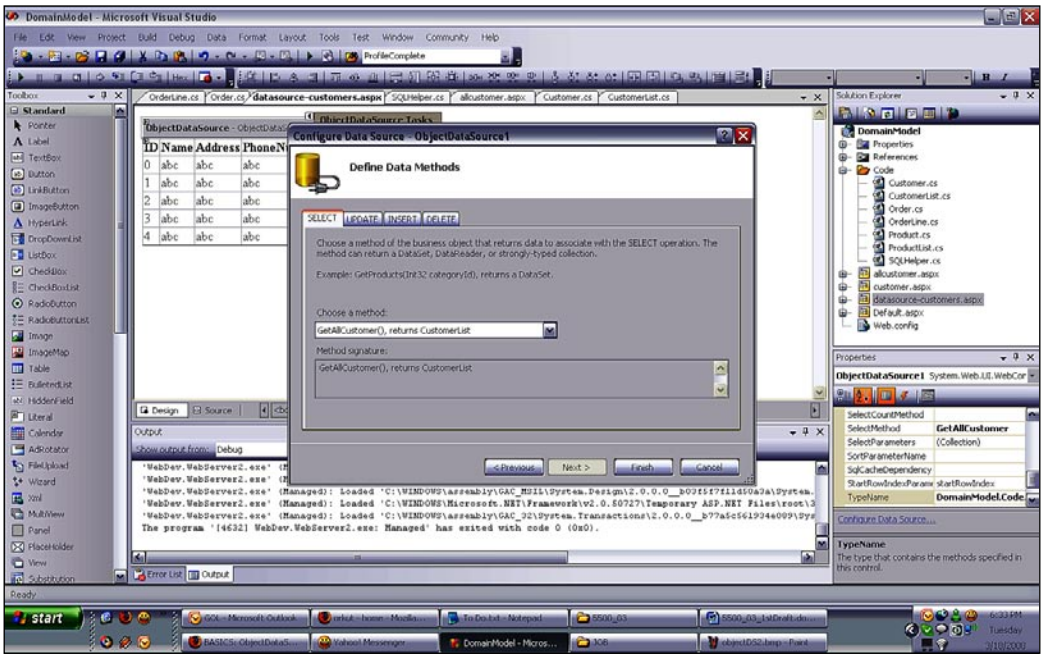

**[ 73 ]**

- Microsoft Visual Stud  $\square$ E x Project Build Debug Data t Lavore Tool Ted ٥.  $64411777000$ **ELIDERE** Profile Paul St 41 41 41 53 53 13 94 53 133 133 1 0 | 0 <mark>51 | 1 | 1 | 1 | 1 | 1 | 1</mark> | 1 | 1 | 1  $417.04$  $-1$ t<br>ce Zdraz **Palister de la Palister de la Propertier<br>0 Demandedel<br>0 De References<br>0 De Code**  $\begin{tabular}{ll} \hline \textbf{Q} & Standard \\ \textbf{R} & Ponter \\ \textbf{A} & Label \\ \hline \textbf{M} & Textflow \\ \hline \textbf{M} & Dutch \\ \hline \textbf{M} & Dutch \\ \hline \end{tabular}$ The extDataSource - ObjectDataSource Auto Format  $_{\rm abc}$  $_{\rm abc}$ abe Choose Data Source: ChiectDataSou ◙  $\begin{tabular}{|l|l|} \hline abc & abc \\ \hline abc & abc \\ \hline \end{tabular}$  $\begin{array}{l} \texttt{abc} \\ \texttt{abc} \end{array}$ 8888888 **ED** Linksutto Configure Data Source Refresh Schema 3 abc abc abc Edit Columns 4 abc abc abc Add New Column  $\Box$  Enable Paging 昌田  $\Box$  Enable Sele 9999 Edit Templates  $\overline{\mathbf{a}}$ GridView1 System.Web.UL.We ds.GridM en <mark>ou jun</mark> on jen  $\vert \cdot \vert$ G De  $-1 \times$ direk  $\frac{\mathbb{E}\left\|\left[\mathbf{X}\right]\right\|_{\mathcal{N}}\left\|\mathbf{X}\right\|_{\mathcal{N}}\left\|\left[\mathbf{X}\right]\right\|_{\mathcal{N}}\left\|\left[\mathbf{X}\right]\right\|_{\mathcal{N}}\left\|\left[\mathbf{X}\right]\right\|_{\mathcal{N}}\left\|\left[\mathbf{X}\right]\right\|_{\mathcal{N}}\left\|\left[\mathbf{X}\right]\right\|_{\mathcal{N}}\left\|\left[\mathbf{X}\right]\right\|_{\mathcal{N}}\left\|\left[\mathbf{X}\right]\right\|_{\mathcal{N}}\left\|\left[\mathbf{X$ 日間にのね EditOrusOule  $\Box$  Panel  $\blacksquare$ **DataSourceID** he control ID of an IDataG<br>s the data source. **D** Viny Cuber  $\frac{1}{2}$  $\bullet$ **B**istant **IN BUC IGS** ī.  $\mathbf{a}$
- 6. Then, we select **Finish**. We then add a **GridView** control on the same page and set the data source to our object data source control:

7. Now we run the page, and voila! We see all of the records without using any code in the UI layer!

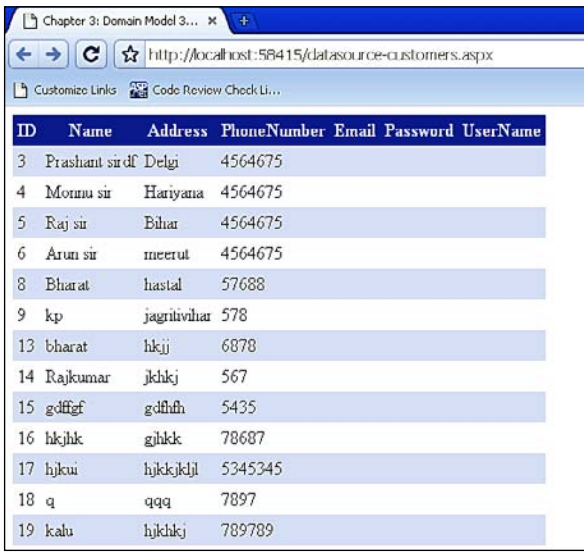

**[ 74 ]**